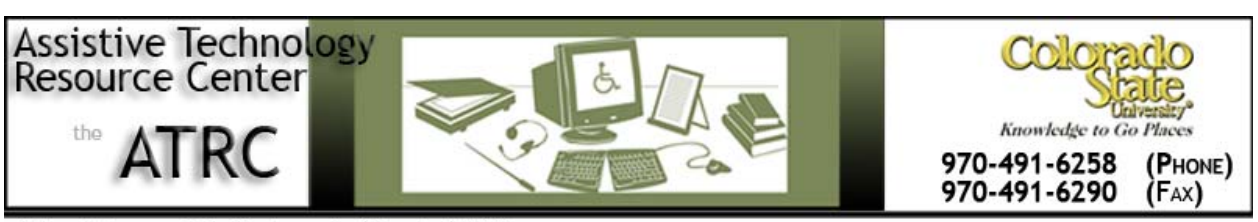

http://www.ColoState.edu/Depts/ATRC

# *Quick Start Guide –ReadHear with RFB&D Downloadable Daisy Format*

### **Overview**

ReadHear is alternative text software that allows RFB&D members quick and easy access to their RBF&D Audiobook content from their personal computers. ReadHear is free to all individual RFB&D members for the first year and then only 20 dollars for each following year. The following links are to RFB&D's quick start guides for downloading, installing and using ReadHear. Since this ReadHear is compatible for both PC and Mac computers, each operating system has its own study guide.

### **For PC**:

[http://www.rfbd.org/SiteData/docs/Readhear%20Q/f4ee2740271270ca/Readhear%20Quick%20St](http://www.rfbd.org/SiteData/docs/Readhear%20Q/f4ee2740271270ca/Readhear%20Quick%20Start%20Guide%20PC.pdf) [art%20Guide%20PC.pdf](http://www.rfbd.org/SiteData/docs/Readhear%20Q/f4ee2740271270ca/Readhear%20Quick%20Start%20Guide%20PC.pdf)

### **For Mac**:

[http://www.rfbd.org/SiteData/docs/Readhear%20q/7639cb37a82c58cd/Readhear%20quick%20star](http://www.rfbd.org/SiteData/docs/Readhear%20q/7639cb37a82c58cd/Readhear%20quick%20start%20guide%20Mac.pdf) [t%20guide%20Mac.pdf](http://www.rfbd.org/SiteData/docs/Readhear%20q/7639cb37a82c58cd/Readhear%20quick%20start%20guide%20Mac.pdf)

### **Getting Started**

RFB&D offers two different formats that can be used by ReadHear: CD or downloadable Daisy. **The WMA format does NOT work with ReadHear**. Since CDs are sent in the mail, they will not be covered in this handout. The process of using Downloadable Daisy format is not as simple and will thus be covered more in-depth. The following are steps that allow students to use Downloadable Daisy on their own computers.

• Clients first need to download RFB&D's Download Manager. This program unzips the book files and allows them to be used by ReadHear. If the books are not unzipped by this program, they will

not open in ReadHear. Once the program is downloaded, users must then go through installation process. Similar to ReadHear, there are separate versions of the Download Manager for PC and Mac. The RFB&D Download Manager can be download from the following links:

#### **For PC**: <https://custhub.rfbd.org/Download/RFBDDownloadManager.exe>

**For Mac**: [https://custhub.rfbd.org/Download/RFBDDownloadManager\\_mac.zip](https://custhub.rfbd.org/Download/RFBDDownloadManager_mac.zip)

These links are also posted in the user's My Downloads Page. Once the Download Manager is installed, users can then go to their My Downloads page and download the audiobooks they want to use with ReadHear. After selecting the audiobook, users will be automatically prompted to download the book file by using the Download Manager.

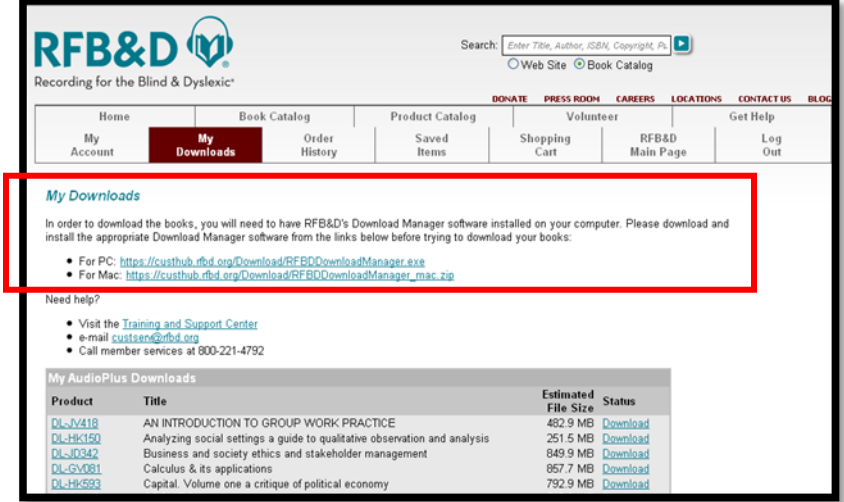

### **Locating the Unzipped Audiobooks**

Before opening the downloaded audiobooks in ReadHear, users must first locate the folder which stores the unzipped files. This is necessary because users will need to navigate to this designated folder in order to open an audio book for the first time in ReadHear. This process is very similar between PC and Mac, but the screen looks different. Since the ATRC only has the PC version, **from this point forward, this handout is referring directly to the PC version of the Download Manager.** It is very important to note that there are two different folders in which the book is stored – in the "saving" folder, the files are still compressed; it is only in the "opening" folder where the files are unzipped and ready to use with ReadHear. This information can be found under the View tab  $\rightarrow$  Options  $\rightarrow$  Saving files.

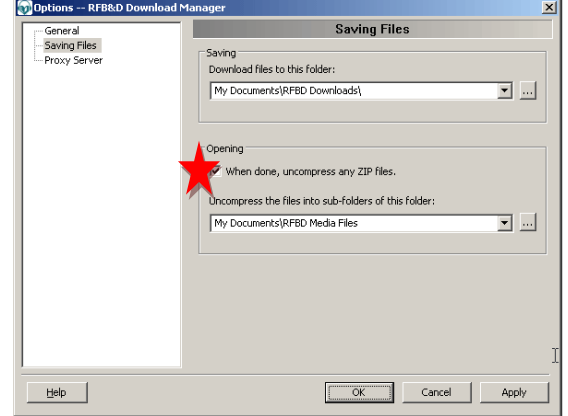

## **Opening an Audiobook**

When opening a book, it is recommended that users wait until all parts of the book have been completely downloaded. Once ReadHear is opened, users will be prompted by a screen that shows what books are in their library. By clicking "update library" users can navigate to the folder where their new unzipped books are stored and locate their book of choice. Books will be stored by its RFB&D identification number, such as DL-FR053. This number is located next to the book listing on user's My Downloads Page. Once a book has been opened through this menu, it will be automatically added to your library. Further information on using the ReadHear program can be obtained from the quick start guides mentioned above or by scheduling a training session with the ATRC.

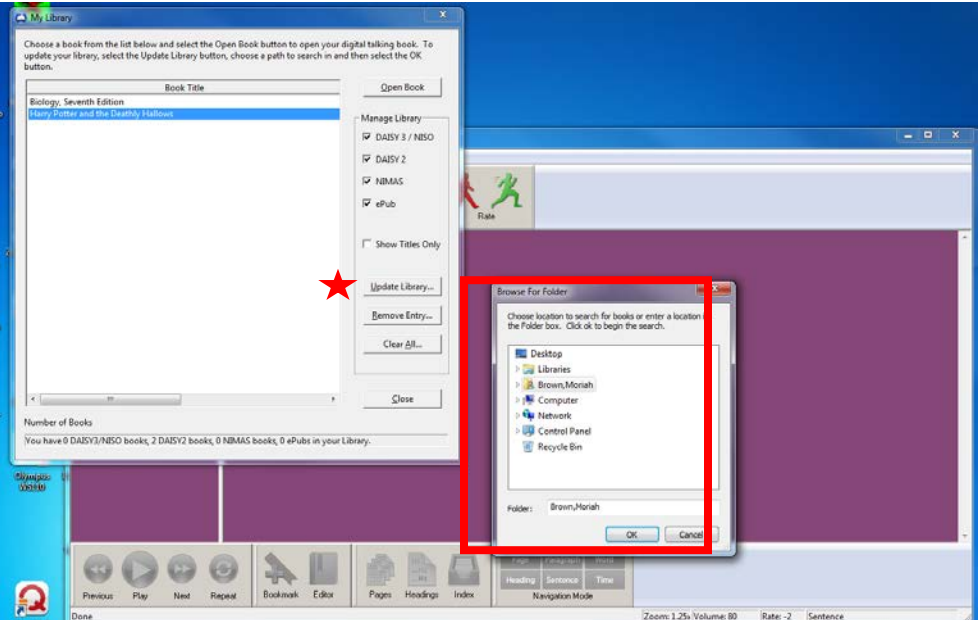

### **Manufacturer Information**

Reading for the Blind & Dyslexic 20 Roszel Road Princeton, NJ 08540 Toll free: 800-221-4792 Fax: 609-987-8116 www.rfbd.org

Created by Moriah Brown, Assistive Technology Resource Center, March 2010